**Confidential** 

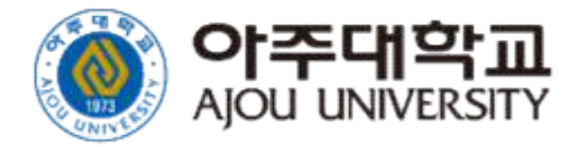

### 아주대학교 전자출결 시스템 [ 사용자 가이드 : 학생용 ] – Version 1.0

**[ 사용자 가이드 : 학생용 ] – Version 1.0**<br>E 문서의 저작권은 아주대학교 소유이므로 사전 허가 없이 무단전재, 복사, 유출, 유포한<br>자들이로 인하여 발생당 방사의 모든 물이익에 대하여 금전적 준혜배상은 물론 금게빌링에 의한 민,형사상의<br>제발을 감수하여야 합니다. **[ 사용자 가이드 : 학생용 ] – Version 1.0**<br>H **사용자 가이드 : 학생용 ] – Version 1.0**<br>자는 이로 인하여 발생한 당사의 모든 플이익에 대하여 금전적 순혜배상은 물론 관계법령에 의한 민.형사상의<br>자발을 감수하여야 합니다. **[ 사용자 가이드 : 학생용 ] – Version 1.0**<br>본문서의 저작권은 아주대학교 소유이므로 사전 허가 없이 무단전재, 복사, 유출, 유포한<br>자는 이로 인하여 발생한 당사의 모든 불이익에 대하여 금전적 손해배상은 물론 관계법령에 의<sup>;</sup><br>치벌을 감수하여야 합니다.

# |<br>|. 전자출결 시스템 소개<br>|

# .<br>전자출결 시스템 소개<br>- The Terminal Account Account Account Account Account Account Account Account Account Account Account Account

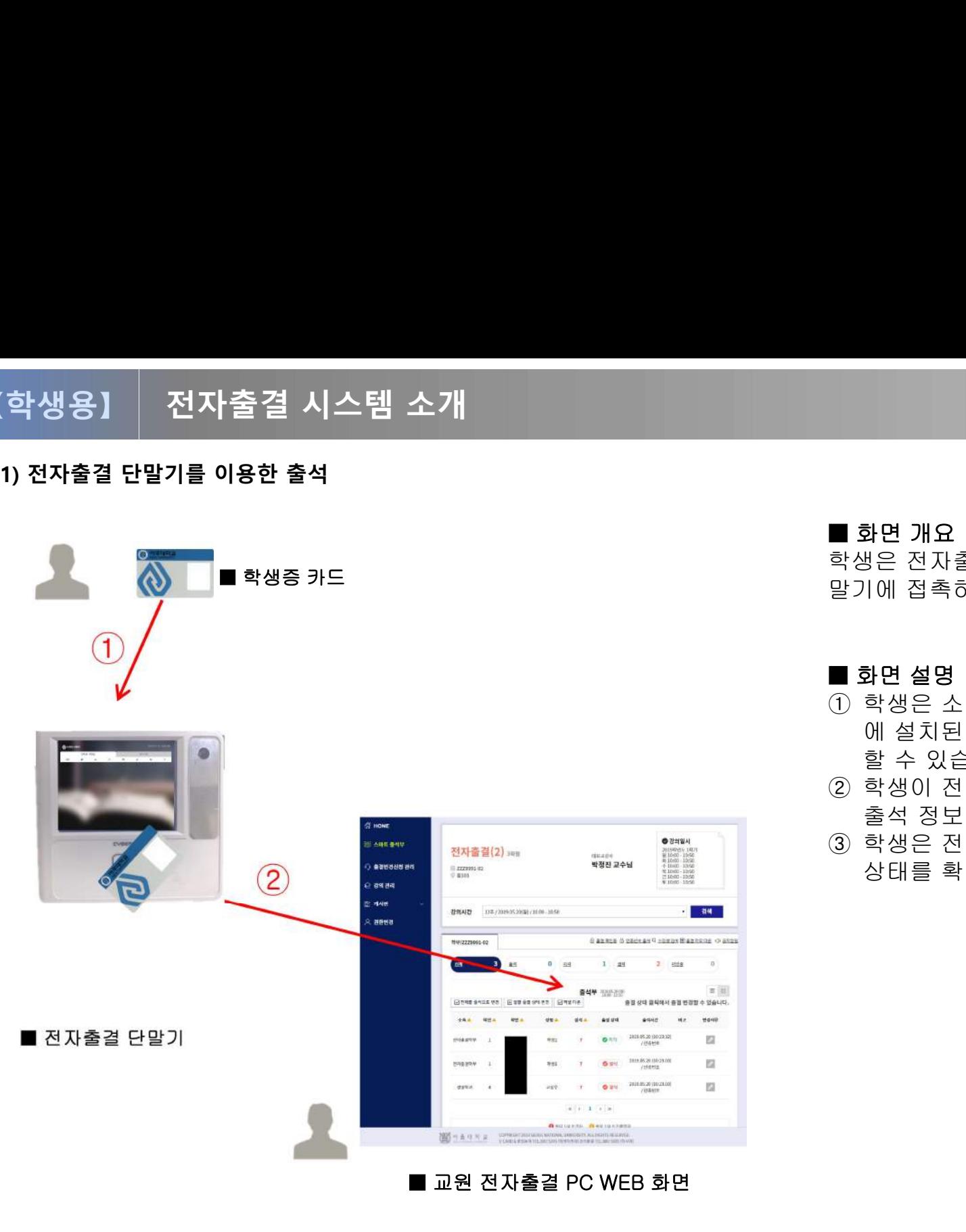

■<br>■ 화면 개요<br>학생은 전자출결 대상 강의실에서 학생<br><sub>BL기 왜</sub> 포츠같임 추적으 할 수 있습니 ■ 화면 개요<br>■ 화면 개요<br>학생은 전자출결 대상 강의실에서 학생증을 전자출결 단<br>말기에 접촉하여 출결을 할 수 있습니다. ■ 화면 개요<br>■ 화면 개요<br>학생은 전자출결 대상 강의실에서 학생증을 전자출결 단<br>말기에 접촉하여 출결을 할 수 있습니다. ■ 화면 개요<br>학생은 전자출결 대상 강의실에서 학생<br>말기에 접촉하여 출결을 할 수 있습니[<br>■ 화면 설명<br>■ 화면 설명

- ① 학생은 소지하고 있는 학생증 카드를 강의실 출입문 **화면 개요**<br>방은 전자출결 대상 강의실에서 학생증을 전자출결 단<br>1에 접촉하여 출결을 할 수 있습니다.<br>학생은 소지하고 있는 학생증 카드를 강의실 출입문<br>에 설치된 전자출결 단말기에 접촉하여 출석을 진행<br>할 수 있습니다. **화면 개요**<br>방은 전자출결 대상 강의실에서 학상<br>1에 접촉하여 출결을 할 수 있습니<br>**하면 설명**<br>학생은 소지하고 있는 학생증 카드<br>에 설치된 전자출결 단말기에 접촉<br>할 수 있습니다.<br>할 수 있습니다. 학생은 전자출결 대상 강의실에서 학생증을 전자출결 단<br>말기에 접촉하여 출결을 할 수 있습니다.<br>■ **화면 설명**<br>① 학생은 소지하고 있는 학생증 카드를 강의실 출입문<br>- 에 설치된 전자출결 단말기에 접촉하여 출석을 진행<br>- 할 수 있습니다.<br>② 학생이 전자출결 단말기를 사용하여 출석하면 학생의<br>- 출석 정보가 출석부에 적용됩니다. !에 접촉하여 출결을 할 수 있습니다.<br>**화면 설명**<br>학생은 소지하고 있는 학생증 카드를 강의실 출입둔<br>에 설치된 전자출결 단말기에 접촉하여 출석을 진행<br>할 수 있습니다.<br>학생이 전자출결 단말기를 사용하여 출석하면 학생<br>출석 정보가 출석부에 적용됩니다.<br>학생은 전자출결 PC-WEB화면에서 본인 출결 ■ 화면 설명<br>① 학생은 소지하고 있는 학생증 카드를 강의실 출입문<br>이 설치된 전자출결 단말기에 접촉하여 출석을 진행<br>할 수 있습니다.<br>② 학생이 전자출결 단말기를 사용하여 출석하면 학생의<br>출석 정보가 출석부에 적용됩니다.<br>③ 학생은 전자출결 PC-WEB화면에서 본인 출결<br>상태를 확인 할 수 있습니다. 화면 설명<br>학생은 소지하고 있는 학생증 카드를 강의실 출<br>에 설치된 전자출결 단말기에 접촉하여 출석을<br>할 수 있습니다.<br>학생이 전자출결 단말기를 사용하여 출석하면 <sup>:</sup><br>출석 정보가 출석부에 적용됩니다.<br>학생은 전자출결 PC-WEB화면에서 본인 출결<br>학생은 전자출결 PC-WEB화면에서 본인 출결<br>상태를 확인 할 수 있습니다.
- 
- 

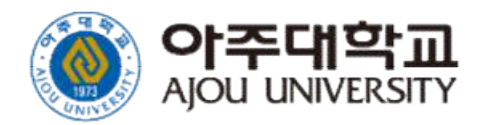

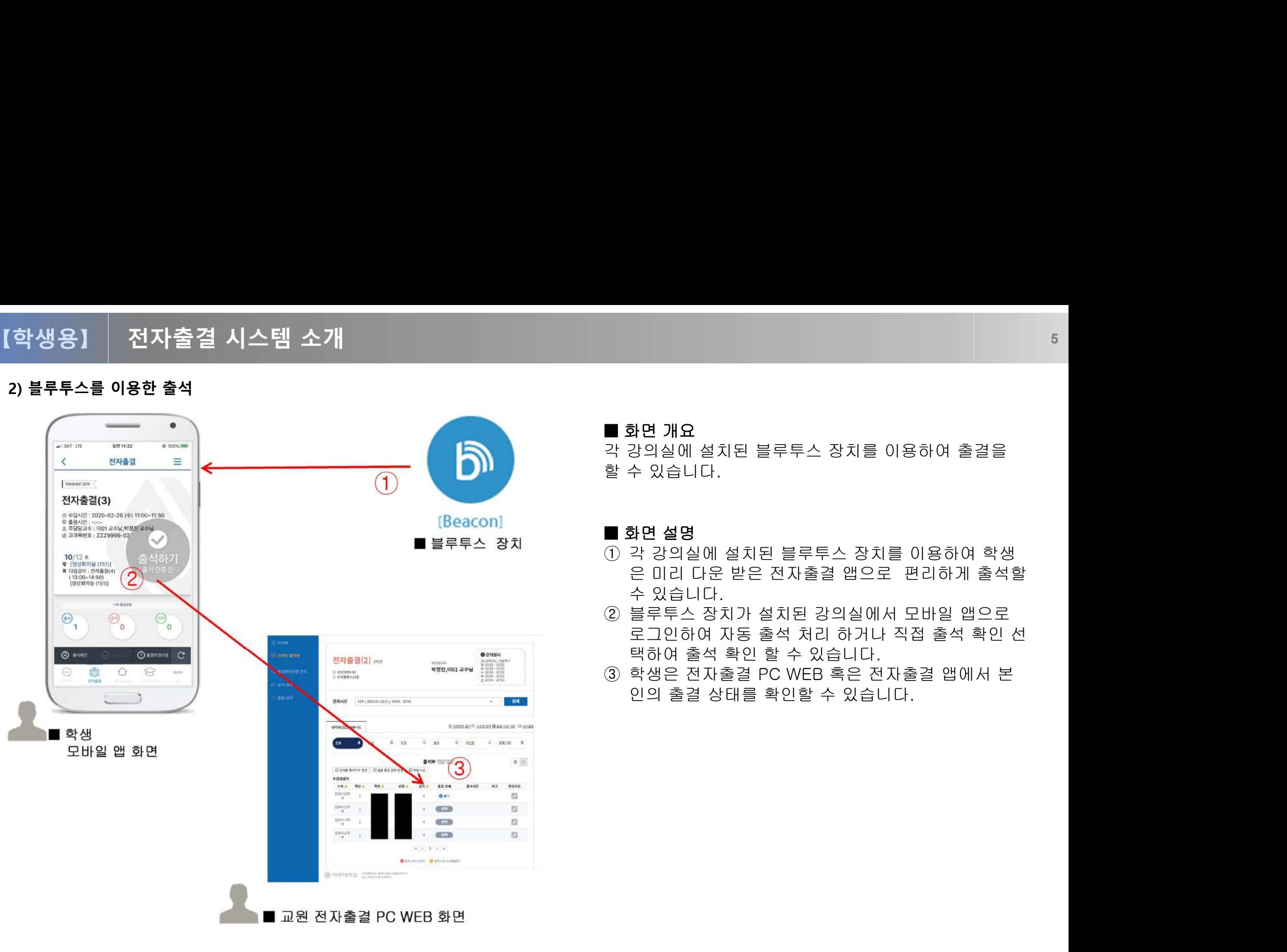

■<br>■ 화면 개요<br>각 강의실에 설치된 블루투스 장치를 0<br>-■ 화면 개요<br>■ 화면 개요<br>각 강의실에 설치된 블루투스 장치를 이용하여 출결을<br>할 수 있습니다. ■ 화면 개요<br>■ 화면 개요<br>각 강의실에 설치된 블루투스 장치<br>할 수 있습니다. ■ **화면 개요**<br>각 강의실에 설치된 블루투스 장치를 0<br>할 수 있습니다.<br>■ **화면 설명**<br>■ 화면 설명<br>① 각 강의실에 설치된 블루투스 장치;

- **화면 개요**<br>각 강의실에 설치된 블루투스 장치를 이용하여 출결을<br>할 수 있습니다.<br>■ **화면 설명**<br>① 각 강의실에 설치된 블루투스 장치를 이용하여 학생<br>- 은 미리 다운 받은 전자출결 앱으로 편리하게 출석할 **화면 개요**<br>강의실에 설치된 블루투스 장치를 이용하여 출결을<br>수 있습니다.<br>각 강의실에 설치된 블루투스 장치를 이용하여 학생<br>은 미리 다운 받은 전자출결 앱으로 편리하게 출석할<br>수 있습니다.<br>수 있습니다. **화면 개요**<br>강의실에 설치된 블루투스 장치·<br>수 있습니다.<br>**화면 설명**<br>각 강의실에 설치된 블루투스 장<br>은 미리 다운 받은 전자출결 앱.<br>수 있습니다.<br>수 있습니다. 각 강의실에 설치된 블루투스 장치를 이용하여 출결을<br>할 수 있습니다.<br>■ **화면 설명**<br>① 각 강의실에 설치된 블루투스 장치를 이용하여 학생<br>- 은 미리 다운 받은 전자출결 앱으로 편리하게 출석할<br>- 수 있습니다.<br>② 블루투스 장치가 설치된 강의실에서 모바일 앱으로<br>- 로그인하여 자동 출석 처리 하거나 직접 출석 확인 선 수 있습니다.<br>**화면 설명**<br>각 강의실에 설치된 블루투스 장치를 이용하여 학생<br>은 미리 다운 받은 전자출결 앱으로 편리하게 출석할<br>수 있습니다.<br>블루투스 장치가 설치된 강의실에서 모바일 앱으로<br>로그인하여 자동 출석 처리 하거나 직접 출석 확인 선<br>택하여 출석 확인 할 수 있습니다.<br>택하여 출석 확인 할 수 있습니다. 화면 설명<br>각 강의실에 설치된 블루투스 장치를 이용하여 학생<br>은 미리 다운 받은 전자출결 앱으로 편리하게 출석할<br>수 있습니다.<br>블루투스 장치가 설치된 강의실에서 모바일 앱으로<br>로그인하여 자동 출석 처리 하거나 직접 출석 확인 선택하여 출석 확인 할 수 있습니다.<br>택하여 출석 확인 할 수 있습니다.<br>학생은 전자출결 PC WEB 혹은 전자출결 앱에서 본 ■ **화면 설명**<br>① 각 강의실에 설치된 블루투스 장치를 이용하여 학생<br>은 미리 다운 받은 전자출결 앱으로 편리하게 출석할<br>수 있습니다.<br>② 블루투스 장치가 설치된 강의실에서 모바일 앱으로<br>로그인하여 자동 출석 처리 하거나 직접 출석 확인 선<br>택하여 출석 확인 할 수 있습니다.<br>③ 학생은 전자출결 PC WEB 혹은 전자출결 앱에서 본<br>인의 출결 상태를 확인할 수 있습니다. **화면 설명**<br>각 강의실에 설치된 블루투스 장치를 이용하여 학생<br>은 미리 다운 받은 전자출결 앱으로 편리하게 출석할<br>수 있습니다.<br>블루투스 장치가 설치된 강의실에서 모바일 앱으로<br>로그인하여 자동 출석 처리 하거나 직접 출석 확인 선<br>택하여 출석 확인 할 수 있습니다.<br>학생은 전자출결 PC WEB 혹은 전자출결 앱에서 본<br>인의 출결 상태를 확인할 수 있습니다.
- 
- 

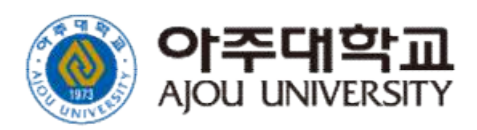

# II. 전자출결 시스템 사용 방법

# .<br>전자출결 시스템 접속하기<br>(WEB) (WEB)

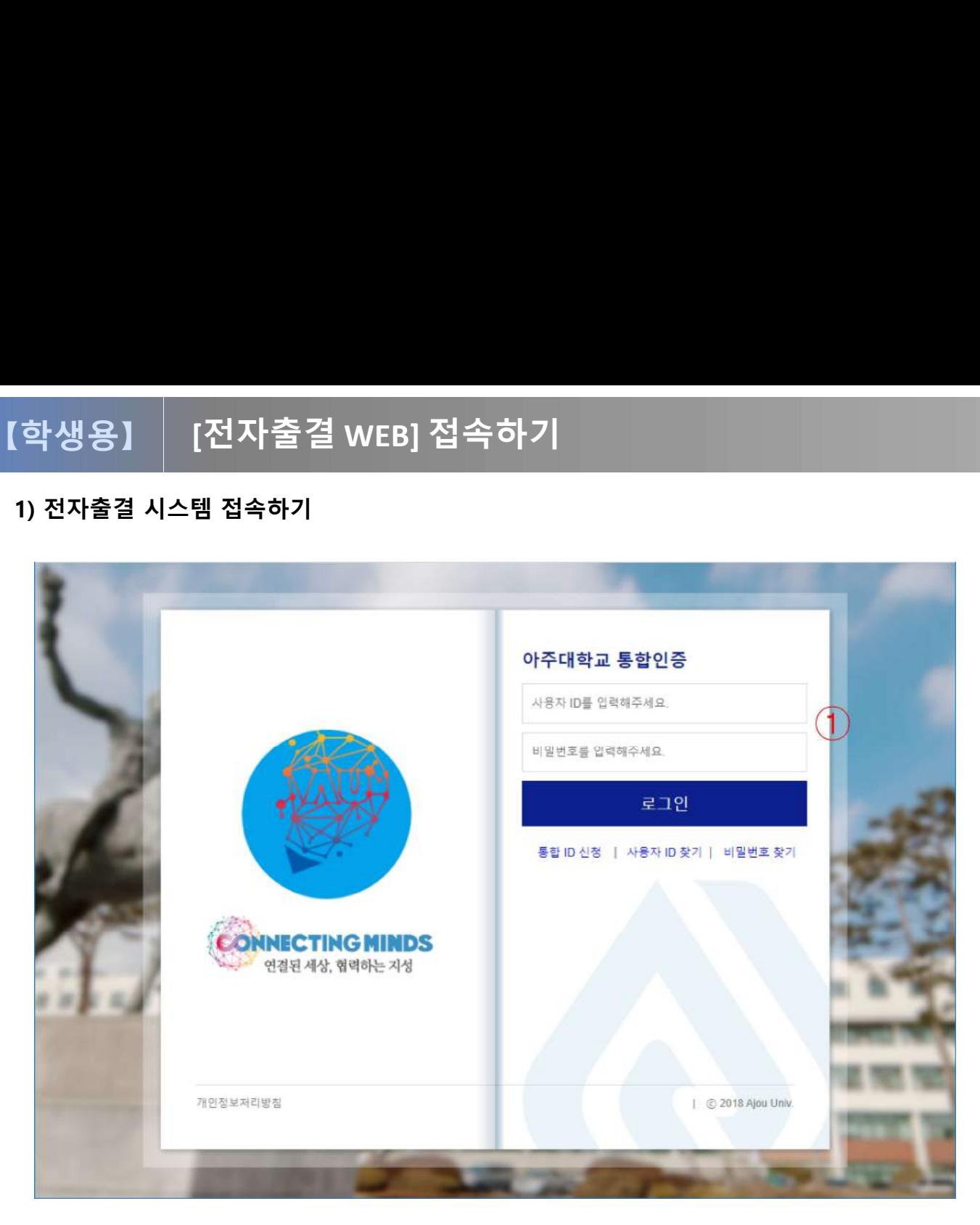

■ 화면 개요 ■ 화면 개요<br>■ 화면 개요<br>아주대학교 전자출결시스템 서비스<br>https://attend.ajou.ac.kr/로 접속한 화면입 ■ 화면 개요<br>■ 화면 개요<br>아주대학교 전자출결시스템 서비스<br>https://attend.ajou.ac.kr/로 접속한 화면입<br>니다. 니다. ■ 화면 개요<br>아주대학교 전자출결시스템 서비스<br>https://attend.ajou.ac.kr/로 접속한 호<br>니다.<br>■ 화면 설명<br>① 본인의 아이디와 패스워드를 입력히 ■ 화면 개요<br>아주대학교 전자출결시스템 서비스<br>https://attend.ajou.ac.kr/로 접속한 화면입<br>니다.<br>■ 화면 설명<br>① 본인의 아이디와 패스워드를 입력하여<br>로그인을 진행합니다. ■ **화면 개요**<br>아주대학교 전자출결시스템 서비스<br>https://attend.ajou.ac.kr/로 접속한 회<br>니다.<br>■ **화면 설명**<br>① 본인의 아이디와 패스워드를 입력히

![](_page_7_Picture_7.jpeg)

### [전자출결 WEB] 메인 99 - 100 - 100 - 100 - 100 - 100 - 100 - 100 - 100 - 100 - 100 - 100 - 100 - 100 - 100 - 100 - 1 【학생용】

![](_page_8_Picture_83.jpeg)

■<br>■ 화면 개요<br>로그인 후 학생 홈 화면입니다. ■<br>■ 화면 개요<br>로그인 후 학생 홈 화면입니다. ■ 화면 개요<br>로그인 후 학생 홈 화면입니다.<br>■ 화면 설명<br>① 현재 학기 현재 출결 현황을 통계로

- **화면 개요**<br>로그인 후 학생 홈 화면입니다.<br>■ **화면 설명**<br>① 현재 학기 현재 출결 현황을 통계로 표시<br>합니다. 합니다. ■ 화면 개요<br>로그인 후 학생 홈 화면입니다.<br>■ 화면 설명<br>① 현재 학기 현재 출결 현황을 통계로 표시<br>- 합니다.<br>② 이번달과 이번주의 출결 상황을 통계로<br>표시합니다.
- 표시합니다.
- **화면 설명**<br>① 현재 학기 현재 출결 현황을 통계로 표시<br>- 합니다.<br>② 이번달과 이번주의 출결 상황을 통계로<br>표시합니다.<br>③ 오늘의 강의 목록을 표시합니다. 교과목<br>명 선택 시, 해당 강의의 출결현황 조회 화면 설명<br>현재 학기 현재 출결 현황을 통계로 표시<br>합니다.<br>이번달과 이번주의 출결 상황을 통계로<br>표시합니다.<br>오늘의 강의 목록을 표시합니다. 교과목<br>영 선택 시, 해당 강의의 출결현황 조회<br>명 선택 시, 해당 강의의 출결현황 조회<br>화면으로 이동합니다. **화면 설명**<br>현재 학기 현재 출결 현황을 통계로 표<br>합니다.<br>이번달과 이번주의 출결 상황을 통계로<br>표시합니다.<br>오늘의 강의 목록을 표시합니다. 교과<sup>!</sup><br>명 선택 시, 해당 강의의 출결현황 조호<br>형 선택 시, 해당 강의의 출결현황 조호<br>화면으로 이동합니다.

![](_page_8_Picture_8.jpeg)

![](_page_9_Picture_0.jpeg)

# [전자출결 WEB] 출결 현황 조회 하기 <sup>11</sup> [학생용] | [전자출결 WEB] 출결 현황 조회 하기

![](_page_10_Figure_2.jpeg)

![](_page_10_Figure_3.jpeg)

■<br>■ 화면 개요<br>로그인 후 학생 홈 화면입니다. ■<br>■ 화면 개요<br>로그인 후 학생 홈 화면입니다.

![](_page_10_Figure_5.jpeg)

![](_page_10_Picture_6.jpeg)

![](_page_11_Picture_87.jpeg)

■<br>■ 화면 개요<br>선택한 강의의 출결 이력을 조회하는<br><sup>하여 이나다</sup> ■ 화면 개요<br>■ 화면 개요<br>선택한 강의의 출결 이력을 조회하는<br>화면입니다. 화면입니다. ■ 화면 개요<br>선택한 강의의 출결 이력을 조회하는<br>화면입니다.<br>■ 화면 설명<br>① 선택한 강의의 정보를 표시합니다.

- **화면 개요**<br>선택한 강의의 출결 이력을 조회하는<br>화면입니다.<br>■ **화면 설명**<br>① 선택한 강의의 정보를 표시합니다.<br>교과목명, 교과목번호, 강의실명, 교과목명, 교과목번호, 강의실명, 화면 개요<br><sup>박한</sup> 강의의 출결 이력을 조회하는<br>현입니다.<br>선택한 강의의 정보를 표시합니다.<br>교과목명, 교과목번호, 강의실명,<br>담당 교수명, 강의시간을 표시합니다.<br>담당 교수명, 강의시간을 표시합니다.<br>출석 통계 일수를 표시합니다. 선택한 강의의 출결 이력을 소회하는<br>화면 **실명**<br>③ 선택한 강의의 정보를 표시합니다.<br>① 선택한 강의의 정보를 표시합니다.<br>교과목명, 교과목번호, 강의실명,<br>당당 교수명, 강의시간을 표시합니다.<br>② 출석 통계 일수를 표시합니다.<br>③ 주차 별로 강의 시간에 출결 처리된 시간 **■ 화면 설명**<br>■ **화면 설명**<br>① 선택한 강의의 정보를 표시합니다.<br>교과목명, 교과목번호, 강의실명,<br>같당 교수명, 강의시간을 표시합니다.<br>② 출석 통계 일수를 표시합니다.<br>③ 주차 별로 강의 시간에 출결 처리된 시간<br>상세 정보를 표시합니다. **화면 설명**<br>선택한 강의의 정보를 표시합니다.<br>교과목명, 교과목번호, 강의실명,<br>담당 교수명, 강의시간을 표시합니다.<br>출석 통계 일수를 표시합니다.<br>출석 통계 일수를 표시합니다.<br>주차 별로 강의 시간에 출결 처리된 시간<br>상세 정보를 표시합니다.
- 
- 

![](_page_11_Picture_9.jpeg)

서간표조

○ 강의정보

① 출결변경

![](_page_12_Picture_129.jpeg)

■<br>■ 화면 개요<br>현재 수강하고 있는 강의들에 대한 전체<br><sup>한 한 학생이나다</sup> ■<br>■ 화면 개요<br>현재 수강하고 있는 강의들에 대한 전체 출결<br>현황 화면입니다. ■ 화면 개요<br>■ 화면 개요<br>현재 수강하고 있는 강의들에 대한<br>현황 화면입니다. ■ 화면 개요<br>현재 수강하고 있는 강의들에 대한 전체<br>현황 화면입니다.<br>■ 화면 설명<br>① 각 강의 별로 출결 현황을 일자 별료 ■ **화면 개요**<br>현재 수강하고 있는 강의들에 대한 전체 출결<br>현황 화면입니다.<br>■ **화면 설명**<br>① 각 강의 별로 출결 현황을 일자 별로 표<br>- 형식으로 표시합니다. 화**면 개요**<br>배 수강하고 있는 강의들에 대한 전체 클<br>방 화면입니다.<br>각 강의 별로 출결 현황을 일자 별로 포<br>형식으로 표시합니다.<br>형식으로 표시합니다.<br>각 일자 별로 출결 상태를 확인할 수 있 ■ 화면 개요<br>현황 화면입니다.<br>현황 화면입니다.<br>■ 화면 설명<br>① 각 강의 별로 출결 현황을 일자 별로 표<br>- 형식으로 표시합니다.<br>② 각 일자 별로 출결 상태를 확인할 수 있습<br>니다.

- <sup>방</sup> 화면입니나.<br>**화면 설명**<br>각 강의 별로 출결 현황을 일자 별로<br>형식으로 표시합니다.<br>각 일자 별로 출결 상태를 확인할 수<br>니다.<br>( 출(○) : 출석,<br>《 지(X) : 지각,
- 니다. - 그의 별로 출결 현황을 일자 별로 표<br>{ 강의 별로 출결 상태를 확인할 수 있습<br>{ 일자 별로 출결 상태를 확인할 수 있습<br>|다.<br>조(O) : 출석,<br>지(X) : 지각,<br>경(/) : 결석,<br>휴(H) : 휴강<br>미(\_) : 결석( 수업 미 참석 혹은 출결<br>미(\_) : 결석( 수업 미 참석 혹은 출결 , ㅎ )<br>형식으로 표시합니다.<br>각 일자 별로 출결 상태를 확인할 수 있;<br>니다.<br>( 출(○) : 출석,<br>지(X) : 지각,<br>결(/) : 결석,<br>휴(H) : 휴강<br>미(\_) : 결석( 수업 미 참석 혹은 출결<br>처리 안 함 )
	-
	- 지(X) : 지각,
	- 결(/) : 결석,
	- 휴(H) : 휴강
	-

![](_page_12_Picture_13.jpeg)

![](_page_13_Picture_0.jpeg)

### 【학생용】

![](_page_14_Figure_2.jpeg)

■<br>■ 화면 개요<br>현재 학기 주차 시간표를 조회할 수 있 ■<br>■ <mark>화면 개요</mark><br>현재 학기 주차 시간표를 조회할 수 있습니다. ■ 화면 개요<br>현재 학기 주차 시간표를 조회할 수 있<br>■ 화면 설명<br>① 시간표 조회를 선택합니다.

- **화면 개요**<br>현재 학기 주차 시간표를 조회할 수 있습니다.<br>■ **화면 설명**<br>① 시간표 조회를 선택합니다.<br>② 학년도 학기 및 주차를 선택하여 시간표를 ■ **화면 개요**<br>현재 학기 주차 시간표를 조회할 수 있습니다.<br>■ **화면 설명**<br>① 시간표 조회를 선택합니다.<br>② 학년도 학기 및 주차를 선택하여 시간표를<br>검색할 수 있습니다. ( 기본값으로는 현재 <sub>과</sub>면 개요<br>ㅐ 학기 주차 시간표를 조회할 수 있습니다.<br>시간표 조회를 선택합니다.<br>시간표 조회를 선택합니다.<br>학년도 학기 및 주차를 선택하여 시간표를<br>검색할 수 있습니다. ( 기본값으로는 현재<br>진행 중인 학기인 경우는 현재 날짜 기준으 배 학기 수자 시간표를 소회할 수 있습니다.<br>**화면 설명**<br>시간표 조회를 선택합니다.<br>학년도 학기 및 주차를 선택하여 시간표를<br>검색할 수 있습니다. ( 기본값으로는 현재<br>건행 중인 학기인 경우는 현재 날짜 기준으<br>로 주차가 표시 되고 이전 학기는 마지막 화면 설명<br>시간표 조회를 선택합니다.<br>학년도 학기 및 주차를 선택하여 시간표를<br>검색할 수 있습니다. ( 기본값으로는 현재<br>진행 중인 학기인 경우는 현재 날짜 기준으<br>로 주차가 표시 되고 이전 학기는 마지막<br>주차가 표시됩니다. )<br>추차가 표시됩니다. ) 화면 설명<br>시간표 조회를 선택합니다.<br>학년도 학기 및 주차를 선택하여 시,<br>검색할 수 있습니다. ( 기본값으로는<br>진행 중인 학기인 경우는 현재 날짜<br>진행 중인 학기인 경우는 현재 날짜<br>로 주차가 표시 되고 이전 학기는 마<br>주차가 표시됩니다. )<br>현재 시간 기준으로 오늘 요일에 대<sup>;</sup> ■ 화면 설명<br>① 시간표 조회를 선택합니다.<br>② 학년도 학기 및 주차를 선택하여 시간표를<br>검색할 수 있습니다. ( 기본값으로는 현재<br>진행 중인 학기인 경우는 현재 날짜 기준으<br>로 주차가 표시 되고 이전 학기는 마지막<br>주차가 표시됩니다. )<br>한재 시간 기준으로 오늘 요일에 대해<br>구분 표시합니다. ) 화면 설명<br>시간표 조회를 선택합니다.<br>학년도 학기 및 주차를 선택하여<br>검색할 수 있습니다. ( 기본값으로<br>진행 중인 학기인 경우는 현재 날)<br>진행 중인 학기인 경우는 현재 날)<br>로 주차가 표시됩니다. )<br>현재 시간 기준으로 오늘 요일에 [<br>권재 시간 기준으로 오늘 요일에 [<br>구분 표시합니다.<br>구분 표시합니다. , 그프 조회를 선택합니다.<br>학년도 학기 및 주차를 선택하여 시간표를<br>검색할 수 있습니다. ( 기본값으로는 현재<br>진행 중인 학기인 경우는 현재 날짜 기준으<br>로 주차가 표시 되고 이전 학기는 마지막<br>로 주차가 표시됩니다. )<br>현재 시간 기준으로 오늘 요일에 대해<br>구분 표시합니다.<br>구분 표시합니다.<br>구분 표시합니다.<br>(지난 학기이거나 주차인 경우는 표시하지<br>않습니다) ) 검색할 수 있습니다. ( 기본값으로는 현재<br>진행 중인 학기인 경우는 현재 날짜 기준으로 주차가 표시 되고 이전 학기는 마지막<br>로 주차가 표시됩니다. )<br>현재 시간 기준으로 오늘 요일에 대해<br>한 구분 표시합니다.<br>(지난 학기이거나 주차인 경우는 표시하지 않습니다)<br>않습니다)<br>4) 수강하는 교과목을 표시합니다.<br>교과목을 선택하면 강의정보로 바로 이동
- 않습니다) 고행 중인 학기인 경우는 현재 날짜 기준으로 주차가 표시 되고 이전 학기는 마지막<br>로 주차가 표시 되고 이전 학기는 마지막<br>주차가 표시됩니다. )<br>현재 시간 기준으로 오늘 요일에 대해<br>구분 표시합니다.<br>구분 표시합니다.<br>(지난 학기이거나 주차인 경우는 표시하지<br>않습니다)<br>수강하는 교과목을 표시합니다.<br>교과목을 선택하면 강의정보로 바로 이동<br>합니다.
- 합니다.

![](_page_14_Picture_10.jpeg)

![](_page_15_Picture_0.jpeg)

### 【학생용】

![](_page_16_Picture_2.jpeg)

**AIOU UNIVERSITY** 

![](_page_17_Picture_0.jpeg)

### [전자출결 WEB] 출결변경신청 1988년 1월 1989년 1월 1989년 1월 1989년 1월 1989년 1월 1989년 1월 1989년 1월 1989년 1월 1989년 1월 1989년 1월 19 【학생용】

![](_page_18_Picture_101.jpeg)

### [전자출결 WEB] 출결변경신청 2012년 1월 20일 1월 20일 1월 20일 1월 20일 1월 20일 1월 20일 1월 20일 1월 20일 1월 20일 1월 20일 1월 20일 1월 20일 1월 【학생용】

![](_page_19_Picture_85.jpeg)

# .<br>전자출결 시스템 접속하기<br>(APP) (APP)

![](_page_21_Picture_2.jpeg)

![](_page_21_Picture_3.jpeg)

### ■<br>■ 화면 개요<br>스마트 폰에서 '아주대학교 통합 모바?<br>- (151한 한인인 151 ■ 화면 개요<br>■ 화면 개요<br>스마트 폰에서 '아주대학교 통합 모바일'앱<br>을 설치한 화면입니다. ■<br>■ <mark>화면 개요</mark><br>스마트 폰에서 '아주대학교 통합 모바일<br>을 설치한 화면입니다. ■ **화면 개요**<br>스마트 폰에서 '아주대학교 통합 모바일<br>을 설치한 화면입니다.<br>■ **화면 설명**<br>■ 화면 설명<br>① 본인 스마트 폰이 안드로이드 OS인 ■ **화면 개요**<br>스마트 폰에서 '아주대학교 통합 모바일'앱<br>을 설치한 화면입니다.<br>■ **화면 설명**<br>① 본인 스마트 폰이 안드로이드 OS인 경우<br>- 는 구글 플레이스토어를, iOS인 경우는

- **화면 개요**<br>바트 폰에서 '아주대학교 통합 모바일'앱<br>설치한 화면입니다.<br><br>본인 스마트 폰이 안드로이드 OS인 경우<br>는 구글 플레이스토어를, iOS인 경우는<br>앱 스토어 선택하여 접속합니다. 스토어 화면 개요<br>바트 폰에서 '아주대학교 통합 모바일'앱<br>설치한 화면입니다.<br>본인 스마트 폰이 안드로이드 OS인 경우<br>는 구글 플레이스토어를, iOS인 경우는<br>앱 스토어 선택하여 접속합니다. 스토어<br>검색 창에 '아주대학교 통합 모바일'를 입<br>검색 창에 '아주대학교 통합 모바일'를 입 바트 폰에서 '아수내학교 통합 모바일'앱<br>설치한 화면입니다.<br>환면 설명<br>본인 스마트 폰이 안드로이드 OS인 경우<br>는 구글 플레이스토어를, iOS인 경우는<br>앱 스토어 선택하여 접속합니다. 스토어<br>검색 창에 '아주대학교 통합 모바일'를 입<br>력하여 모바일 앱을 다운로드 받습니다. 설지한 화면입니다.<br>**화면 설명**<br>본인 스마트 폰이 안드로이드 OS인 경우는<br>는 구글 플레이스토어를, iOS인 경우는<br>앱 스토어 선택하여 접속합니다. 스토어<br>검색 창에 '아주대학교 통합 모바일'를 입<br>력하여 모바일 앱을 다운로드 받습니다.<br>액하여 모바일 앱을 다운로드 받습니다.<br>앱 다운로드 및 설치가 완료 되면 본인 스 ■ 화면 설명<br>① 본인 스마트 폰이 안드로이드 OS인 경우<br>는 구글 플레이스토어를, iOS인 경우는<br>앱 스토어 선택하여 접속합니다. 스토어<br>검색 창에 '아주대학교 통합 모바일'를 입<br>격하여 모바일 앱을 다운로드 받습니다.<br>② 앱 다운로드 및 설치가 완료 되면 본인 스<br>마트 폰에 아주대학교 앱 아이콘이 생성 화면 설명<br>본인 스마트 폰이 안드로이드 OS인 경우<br>는 구글 플레이스토어를, iOS인 경우는<br>앱 스토어 선택하여 접속합니다. 스토어<br>검색 창에 '아주대학교 통합 모바일'를 입<br>력하여 모바일 앱을 다운로드 받습니다.<br>앱 다운로드 및 설치가 완료 되면 본인 스<br>마트 폰에 아주대학교 앱 아이콘이 생성<br>타트 폰에 아주대학교 앱 아이콘이 생성<br>됩니다. — 그 느 스마트 폰이 안드로이드 OS인 경우<br>- 는 구글 플레이스토어를, iOS인 경우는<br>앱 스토어 선택하여 접속합니다. 스토어<br>검색 창에 '아주대학교 통합 모바일'를 입<br>력하여 모바일 앱을 다운로드 받습니다.<br>이 앱 다운로드 및 설치가 완료 되면 본인 스<br>마트 폰에 아주대학교 앱 아이콘이 생성<br>마트 폰에 아주대학교 앱 아이콘이 생성<br>됩니다.<br>- 앱을 선택하여 실행합니다.
- 됩니다. 앱 스토어 선택하여 접속합니다. ∠<br>검색 창에 '아주대학교 통합 모바일<br>력하여 모바일 앱을 다운로드 받습!<br>② 앱 다운로드 및 설치가 완료 되면 본<br>마트 폰에 아주대학교 앱 아이콘이<br>됩니다.<br>웹니다.<br>③ 앱을 선택하여 실행합니다.<br>● 사용 조건<br>① Android 4.4 이상, iOS 11(iPhone : 검색 창에 '아주대학교 통합 모바일'를 입<br>력하여 모바일 앱을 다운로드 받습니다.<br>② 앱 다운로드 및 설치가 완료 되면 본인 스<br>마트 폰에 아주대학교 앱 아이콘이 생성<br>됩니다.<br>③ 앱을 선택하여 실행합니다.<br>●<br>◆ 사용 조건<br>① Android 4.4 이상, iOS 11(iPhone 5s이상)<br>단말에서 사용 가능합니다. 력하여 모바일 앱을 다운로드 받습니다.<br>앱 다운로드 및 설치가 완료 되면 본인 스<br>마트 폰에 아주대학교 앱 아이콘이 생성<br>됩니다.<br>앱을 선택하여 실행합니다.<br><br>**사용 조건**<br>Android 4.4 이상, iOS 11(iPhone 5s이상)<br>단말에서 사용 가능합니다.<br>단말에서 사용 가능합니다. ② 앱 다운로드 및 설치가 완료 되면 본인 스<br>- 마트 폰에 아주대학교 앱 아이콘이 생성<br>- 됩니다.<br>- 2 앱을 선택하여 실행합니다.<br>- Android 4.4 이상, iOS 11(iPhone 5s이상)<br>- 단말에서 사용 가능합니다.<br>- 볼루투스와 위치서비스가 반드시 ON으<br>- 로 설정되어 있어야합니다.<br>- 도 있는 않는 않는 것 같습니다.
- 

- 
- 마트 폰에 아주대학교 앱 아이콘이 생성<br>됩니다.<br>앱을 선택하여 실행합니다.<br>사**용 조건**<br>Android 4.4 이상, iOS 11(iPhone 5s이싱<br>단말에서 사용 가능합니다.<br><mark>블루투스와 위치서비스가 반드시 ON으</mark><br>로 설정되어 있어야합니다.<br>(단, 위치서비스(GPS)는 스마트폰 OS에 됩니다.<br>앱을 선택하여 실행합니다.<br>사**용 조건**<br>Android 4.4 이상, iOS 11(iPhone 5s이상)<br>단말에서 사용 가능합니다.<br>**블루투스와 위치서비스**가 반드시 ON으<br>로 설정되어 있어야합니다.<br>(단, 위치서비스(GPS)는 스마트폰 OS에<br>서만 체크하며 앱에서 위치 정보를 사용

앱을 선택하여 실행합니다.<br>**사용 조건**<br>Android 4.4 이상, iOS 11(iPhone 5s이상)<br>단말에서 사용 가능합니다.<br>**블루투스**와 **위치서비스**가 반드시 ON으<br>로 설정되어 있어야합니다.<br>C단, 위치서비스(GPS)는 스마트폰 OS에<br>서만 체크하며 앱에서 위치 정보를 사용<br>하거나 수집하지 않습니다.) 사용 조건<br>Android 4.4 이상, iOS 11(iPhone 5s이상)<br>단말에서 사용 가능합니다.<br>**블루투스**와 **위치서비스**가 반드시 ON으<br>로 설정되어 있어야합니다.<br>(단, 위치서비스(GPS)는 스마트폰 OS에<br>서만 체크하며 앱에서 위치 정보를 사용<br>하거나 수집하지 않습니다.)

![](_page_21_Picture_13.jpeg)

![](_page_22_Picture_56.jpeg)

■ **화면 개요**<br>전자출결 실행 화면입니다.<br>■ **화면 설명**<br>① 전자출결 실행 아이콘입니다. 해당 ■<br>■ 화면 개요<br>전자출결 실행 화면입니다. ■<br>■ 화면 개요<br>전자출결 실행 화면입니다.

■ **화면 개요**<br>전자출결 실행 화면입니다.<br>■ **화면 설명**<br>① 전자출결 실행 아이콘입니다. 해당 아이<br>- 콘은 선택하여 전자출결 기능을 실행합니 화**면 개요**<br>과면 실명<br>화면 설명<br>전자출결 실행 아이콘입니다. 해당 아이<br>콘은 선택하여 전자출결 기능을 실행합니<br>다. 다.

![](_page_22_Picture_6.jpeg)

### 1-3) 홈

![](_page_23_Figure_2.jpeg)

■<br>■ <mark>화면 개요</mark><br>로그인 후 학생에게 표시하는 홈 화면입 ■<br>■ <mark>화면 개요</mark><br>로그인 후 학생에게 표시하는 홈 화면입니다. ■ 화면 개요<br>로그인 후 학생에게 표시하는 홈 화면입<br>■ 화면 설명<br>① 현재 진행 중인 강의나 다음 강의가

- **화면 개요**<br>로그인 후 학생에게 표시하는 홈 화면입니다.<br>■ **화면 설명**<br>① 현재 진행 중인 강의나 다음 강의가 표시<br>- 됩니다. 됩니다. ■ 화면 개요<br>로그인 후 학생에게 표시하는 홈 화면입니다.<br>■ 화면 설명<br>① 현재 진행 중인 강의나 다음 강의가 표시<br>- 됩니다.<br>② 현재 출결 상태가 표시됩니다.<br>《 (출석하기, 출석, 지각, 결석)<br>- 《 여 있기 있게 돼 있는 것 같습니다. ■ **화면 설명**<br>① 현재 진행 중인 강의나 다음 강의가 표시<br>- 됩니다.<br>② 현재 출결 상태가 표시됩니다.<br>- 《출석하기, 출석, 지각, 결석)<br>③ 오늘의 강의에 대한 수업 주차와 강의실<br>- 이 표시됩니다.<br>- 이 표시됩니다. 화면 설명<br>현재 진행 중인 강의나 다음 강!<br>됩니다.<br>현재 출결 상태가 표시됩니다.<br>(출석하기, 출석, 지각, 결석)<br>오늘의 강의에 대한 수업 주차오<br>이 표시됩니다.<br>이 표시됩니다.<br>학생의 출결상황을 표시합니다. ■ **화면 설명**<br>① 현재 진행 중인 강의나 다음 강의가 표시<br>- 진 현재 출결 상태가 표시됩니다.<br>- (출석하기, 출석, 지각, 결석)<br>- (출석하기, 출석, 지각, 결석)<br>- 이 표시됩니다.<br>- 이 표시됩니다.<br>- 이 작생의 출결상황을 표시합니다.<br>- 이 작생의 출결상황을 표시합니다.<br>- 이 기본 사이드 메뉴 입니다. ⑤ 기본 사이드 메뉴 입니다. ⑥ 출석확인 버튼을 선택하여 블루투스 비콘
- - (출석하기, 출석, 지각, 결석)
- 
- 
- 
- 드레다.<br>현재 출결 상태가 표시됩니다.<br>(출석하기, 출석, 지각, 결석)<br>오늘의 강의에 대한 수업 주차와 강의실<br>이 표시됩니다.<br>학생의 출결상황을 표시합니다.<br>기본 사이드 메뉴 입니다.<br>기본 사이드 메뉴 입니다.<br>조석확인 버튼을 선택하여 블루투스 비콘<br>으로 바로 출석처리 할 수 있습니다.<br>으로 바로 출석처리 할 수 있습니다.

![](_page_23_Picture_12.jpeg)

### 1-4) 메뉴

![](_page_24_Picture_2.jpeg)

### ■<br>■ <mark>화면 개요</mark><br>학생에게 제공하는 사이드 메뉴 화면입 ■<br>■ <mark>화면 개요</mark><br>학생에게 제공하는 사이드 메뉴 화면입니다. ■ 화면 개요<br>학생에게 제공하는 사이드 메뉴 화면입<br>■ 화면 설명<br>① 로그인 후 나오는 첫 홈 화면입니다 ■ **화면 개요**<br>학생에게 제공하는 사이드 메뉴 화면입니다.<br>■ **화면 설명**<br>① 로그인 후 나오는 첫 홈 화면입니다.<br>② 주차별, 강의별 본인 출결 상태를 확인 할

- 
- **화면 개요**<br>학생에게 제공하는 사이드 메뉴 화면입니다.<br>■ **화면 설명**<br>① 로그인 후 나오는 첫 홈 화면입니다.<br>② 주차별, 강의별 본인 출결 상태를 확인 할<br>수 있습니다. 화면 **개요**<br>방에게 제공하는 사이드 메뉴 화<br>화면 설명<br>로그인 후 나오는 첫 홈 화면입!<br>주차별, 강의별 본인 출결 상태;<br>수 있습니다.<br>수 있습니다.<br>주차별 본인의 수강 시간표를 <sup>호</sup> 학생에게 제공하는 사이드 메뉴 화면입니다.<br>■ **화면 설명**<br>① 로그인 후 나오는 첫 홈 화면입니다.<br>② 주차별, 강의별 본인 출결 상태를 확인 할<br>수 있습니다.<br>③ 주차별 본인의 수강 시간표를 확인 할 수<br>있습니다. ■ 화면 설명<br>① 로그인 후 나오는 첫 홈 화면입니다.<br>② 주차별, 강의별 본인 출결 상태를 확인 할<br>수 있습니다.<br>③ 주차별 본인의 수강 시간표를 확인 할 수<br>③ 중걸변경신청 화면입니다.<br>④ 줄결변경신청 화면입니다.<br>⑤ 공지사항입니다.
- 있습니다. ■ 화면 설명<br>① 로그인 후 나오는 첫 홈 화면<br>② 주차별, 강의별 본인 출결 상<br>수 있습니다.<br>③ 주차별 본인의 수강 시간표를<br>있습니다.<br>④ 출결변경신청 화면입니다.<br>⑤ 공지사항입니다.<br>⑤ 공지사항입니다.<br>⑤ 비콘 신호 확인 및 라이선스
- 
- 
- **화면 설명**<br>① 로그인 후 나오는 첫 홈 화면입니다.<br>② 주차별, 강의별 본인 출결 상태를 확인 할<br>수 있습니다.<br>③ 주차별 본인의 수강 시간표를 확인 할 수<br>있습니다.<br>④ 줄지사항입니다.<br>⑤ 공지사항입니다.<br>⑥ 러콘 신호 확인 및 라이선스를 확인할 수 있습니다.

![](_page_24_Picture_11.jpeg)

# [전자출결 Mobile APP] 출석하기<br><br>으로 출석하기 – 전자출결 대상 강의실<br>- 구 공장 공장 기대 - 구 공장 공장 기대 - 구 공장 공장 기대 - 구 공장 공장 기대 - 구 공장 공장 기대 - 구 공장 공장 기대 - 구 공장 공장 기대 - 구 공장 공장 기대 - 구 공장 【학생용】

![](_page_25_Figure_2.jpeg)

![](_page_25_Figure_3.jpeg)

■<br>■ 화면 개요<br>학생이 블루투스 비콘을 이용하여 출석<br><sup>학생이 블루투스 비콘을 이용하여 출석</sup> ■<br>■ 화면 개요<br>학생이 블루투스 비콘을 이용하여 출석하는<br>화면입니다. 화면입니다. ■ **화면 개요**<br>학생이 블루투스 비콘을 이용하여 출석<br>화면입니다.<br>■ 화면 설명<br>① 본인 수업이 있는 강의실이 전자출;

■ **화면 개요**<br>학생이 블루투스 비콘을 이용하여 출석하는<br>화면입니다.<br>■ **화면 설명**<br>① 본인 수업이 있는 강의실이 전자출결<br>대상 강의실인 경우, 출석 확인 버튼을 **화면 개요**<br><sub>생</sub>이 블루투스 비콘을 이용하여 출석하는<br>변입니다.<br>**화면 설명**<br>본인 수업이 있는 강의실이 전자출결<br>대상 강의실인 경우, 출석 확인 버튼을<br>선택하여 출석을 할 수 있습니다. **화면 개요**<br><sub>냉이 블루투스 비콘을 이용하여 출석하는<br><sub>변입니다.</sub><br>한면 설명<br>본인 수업이 있는 강의실이 전자출결<br>대상 강의실인 경우, 출석 확인 버튼을<br>선택하여 출석을 할 수 있습니다.</sub>

![](_page_25_Picture_8.jpeg)

### 【학생용】

![](_page_26_Figure_2.jpeg)

### ■<br>■ 화면 개요<br>교수님이 인증번호로 출석을 진행하는<br><sup>- 1, 1101 인주비트를 인접함인 추심을 해</sup> ■ 화면 개요<br>■ 화면 개요<br>교수님이 인증번호로 출석을 진행하는 경우,<br>학생이 인증번호를 입력하여 출석을 하는 ■ 화면 개요<br>■ 화면 개요<br>교수님이 인증번호로 출석을 진행하는 경우,<br>학생이 인증번호를 입력하여 출석을 하는<br>화면입니다. 화면입니다. ■ 화면 개요<br>교수님이 인증번호로 출석을 진행하는<br>학생이 인증번호를 입력하여 출석을 히<br>화면입니다.<br>■ 화면 설명<br>■ 화면 설명 ■ 화면 개요<br>교수님이 인증번호로 출석을 진행하는 경우,<br>학생이 인증번호를 입력하여 출석을 하는<br>화면입니다.<br>■ 화면 설명<br>① 교수님이 인증번호 출석을 진행하는 경우,<br>'인증번호' 버튼이 활성화 됩니다.<br>'민증 신답한인 인조법호 인정함요고 화면 **개요**<br>-님이 인증번호로 출석을 진행하는 경우,<br>방이 인증번호를 입력하여 출석을 하는<br>변입니다.<br>교수님이 인증번호 출석을 진행하는 경우,<br>'인증번호' 버튼이 활성화 됩니다.<br>'인증번호' 버튼이 활성화 됩니다.<br>버튼을 선택하여 인증번호 입력창으로

 $\approx 10$ 

 $\equiv$ 

5

3

DEF

6

9

 $\left( \nabla \right)$ 

- **화면 개요**<br>>님이 인증번호로 출석을 진행하는 경우,<br>방이 인증번호를 입력하여 출석을 하는<br>현입니다.<br>교수님이 인증번호 출석을 진행하는 경우,<br>'인증번호' 버튼이 활성화 됩니다.<br>'인증번호' 버튼이 활성화 됩니다.<br>버튼을 선택하여 인증번호 입력창으로<br>이동합니다. 이동합니다. 학생이 인증번호를 입력하여 출석을 하는<br>화면입니다.<br>■ 화면 설명<br>① 교수님이 인증번호 출석을 진행하는 경우,<br>'인증번호' 버튼이 활성화 됩니다.<br>버튼을 선택하여 인증번호 입력창으로<br>이동합니다.<br>② 교수님이 안내한 인증번호를 입력합니다.<br>③ 교수님이 안내한 인증번호를 입력합니다.<br>③ 제대로 입력한 경우, 출석으로 처리됩니다. 화면입니다.<br>■ 화면 설명<br>① 교수님이 인증번호 출석을 진행하는 경우,<br>'인증번호' 버튼이 활성화 됩니다.<br>버튼을 선택하여 인증번호 입력창으로<br>이동합니다.<br>② 교수님이 안내한 인증번호를 입력합니다.<br>③ 교수님이 안내한 인증번호를 입력합니다.<br>③ 제대로 입력한 경우, 출석으로 처리됩니다.
- 
- 

![](_page_26_Picture_8.jpeg)

![](_page_26_Picture_9.jpeg)

![](_page_27_Figure_2.jpeg)

![](_page_27_Picture_118.jpeg)

■<br>■ 화면 개요<br>수강중인 교과목에 대한 출결 상태를<br>-■<br>■ 화면 개요<br>수강중인 교과목에 대한 출결 상태를<br>표시합니다. 표시합니다. ■ **화면 개요**<br>수강중인 교과목에 대한 출결 상태를<br>표시합니다.<br>■ 화면 설명<br>① 수강중인 교과목에 대한 출결 상태:

- **화면 개요**<br>수강중인 교과목에 대한 출결 상태를<br>표시합니다.<br>■ **화면 설명**<br>① 수강중인 교과목에 대한 출결 상태가 표시<br>됩니다. 출결 상태는 다음과 같습니다. **화면 개요**<br>방중인 교과목에 대한 출결 상태를<br>시합니다.<br>**화면 설명**<br>수강중인 교과목에 대한 출결 상태가 표시<br>됩니다. 출결 상태는 다음과 같습니다.<br><sub>같이</sub>도 됩니다. 출결 상태는 다음과 같습니다.
- 수강중인 교과목에 대한 출결 상태를<br>표시합니다.<br>■ **화면 설명**<br>① 수강중인 교과목에 대한 출결 상태가 표시<br>- 됩니다. 출결 상태는 다음과 같습니다.<br>1) 미인증 : 수업 시간에 미 참석한 경우나<br>- ↑ 교수님이 출결 처리하지 않은 경우 .<br>교과목에 대한 출결 상태가 표시<br>출결 상태는 다음과 같습니다.<br>수업 시간에 미 참석한 경우나<br>교수님이 출결 처리하지 않은 경우<br>업 출석 인정 시간에 체크한 경우나 ■ **화면 설명**<br>① 수강중인 교과목에 대한 출결 상태가 표시<br>- 됩니다. 출결 상태는 다음과 같습니다.<br>- 1) 미인증 : 수업 시간에 미 참석한 경우나<br>- 교수님이 출결 처리하지 않은 경우<br>- 2) 출석 : 수업 출석 인정 시간에 체크한 경우나<br>- 교수님이 직접 결석 처리한 경우 명<br>:인 교과목에 대한 출결 상태가 표시<br>. 출결 상태는 다음과 같습니다.<br>: 수업 시간에 미 참석한 경우나<br>교수님이 출결 처리하지 않은 경우<br>수업 출석 인정 시간에 체크한 경우<br>교수님이 직접 결석 처리한 경우<br>수업 지각 인정 시간에 체크한 경우 ■ **화면 설명**<br>① 수강중인 교과목에 대한 출결 상태가 표시<br>- 됩니다. 출결 상태는 다음과 같습니다.<br>- 기 미인증 : 수업 시간에 미 참석한 경우나<br>- 교수님이 출결 처리하지 않은 경우<br>- 2) 출석 : 수업 출석 인정 시간에 체크한 경우나<br>- 교수님이 직접 결석 처리한 경우<br>3) 지각 : 수업 지각 인정 시간에 체크한 경우나<br>- 시 고 : - 고수님이 직접 결석 처리한 경우 .<br>인 교과목에 대한 출결 상태가 표시<br>. 출결 상태는 다음과 같습니다.<br>. 교수님이 출결 처리하지 않은 경우<br>수업 출석 인정 시간에 체크한 경우나<br>교수님이 직접 결석 처리한 경우<br>수업 지각 인정 시간에 체크한 경우<br>교수님이 직접 결석 처리한 경우<br>교수님이 직접 결석 처리한 경우<br>수업 결석 인정 시간에 체크한 경우나 ) - 됩니다. 출결 상태는 다음과 같습니다.<br>1) 미인증 : 수업 시간에 미 참석한 경우나<br>2) 출석 : 수업 최석 인정 시간에 체크한 경우<br>2) 출석 : 수업 출석 인정 시간에 체크한 경우<br>3) 지각 : 수업 지각 인정 시간에 체크한 경우<br>3) 지각 : 수업 지각 인정 시간에 체크한 경우<br>4) 결석 : 수업 결석 인정 시간에 체크한 경우<br>4) 결석 : 수업 결석 인정 시간에 체크한 경우<br>교 · 드 드 이 표를 가입하고 결국 경우<br>: 수업 시간에 미 참석한 경우나<br>고수님이 출결 처리하지 않은 경우<br>수업 출석 인정 시간에 체크한 경우<br>교수님이 직접 결석 처리한 경우<br>교수님이 직접 결석 처리한 경우<br>수업 결석 인정 시간에 체크한 경우<br>수업 결석 인정 시간에 체크한 경우<br>교수님이 직접 결석 처리한 경우

![](_page_27_Picture_9.jpeg)

![](_page_28_Figure_2.jpeg)

![](_page_28_Picture_87.jpeg)

■ 화면 개요<br>■ 화면 개요<br>학생이 수강중인 교과목에 대하여<br>^ 귀 시키프를 표시합니다 ■ 화면 개요<br>■ 화면 개요<br>학생이 수강중인 교과목에 대하여<br>수강 시간표를 표시합니다. ■ 화면 개요<br>■ 화면 개요<br>학생이 수강중인 교과목에 대하여<br>수강 시간표를 표시합니다. ■ 화면 개요<br>학생이 수강중인 교과목에 대하여<br>수강 시간표를 표시합니다.<br>■ 화면 설명<br>■ 화면 설명<br>① 주차별 수강 시간표를 조회할 수 있

■ **화면 개요**<br>학생이 수강중인 교과목에 대하여<br>수강 시간표를 표시합니다.<br>■ **화면 설명**<br>① 주차별 수강 시간표를 조회할 수 있습니다.<br>② 과목명을 선택하여 해당 강의의 강의정보를 ■ **화면 개요**<br>학생이 수강중인 교과목에 대하여<br>수강 시간표를 표시합니다.<br>■ **화면 설명**<br>① 주차별 수강 시간표를 조회할 수 있습니다.<br>② 과목명을 선택하여 해당 강의의 강의정보를<br>잡업으로 확인 할 수 있습니다. **화면 개요**<br><sub>방</sub>이 수강중인 교과목에 대하여<br>방 시간표를 표시합니다.<br>**화면 설명**<br>주차별 수강 시간표를 조회할 수 있습니다.<br>과목명을 선택하여 해당 강의의 강의정보를<br>팝업으로 확인 할 수 있습니다. ■ **화면 설명**<br>① 주차별 수강 시간표를 조회할 수 있습니다.

![](_page_28_Picture_8.jpeg)

# [전자출결 Mobile APP] 출결변경신청<br>하기<br>하기 【학생용】

![](_page_29_Figure_2.jpeg)

# ■ 화면 개요

■<br>■ 화면 개요<br>수강하는 강의에 대하여 출결변경 신청을<br>할 수 있는 화면입니다. ■ 화면 개요<br>■ 화면 개요<br>수강하는 강의에 대하여 출결변경 신청;<br>할 수 있는 화면입니다. ■ **화면 개요**<br>수강하는 강의에 대하여 출결변경 신청<br>할 수 있는 화면입니다.<br>■ **화면 설명**<br>① 학생이 등록한 출결변경신청 내역을

- ① 학생이 등록한 출결변경신청 내역을 화면 개요<br>상하는 강의에 대하여 출결변경 신청을<br>수 있는 화면입니다.<br>화면 설명<br>학생이 등록한 출결변경신청 내역을<br>목록으로 표시합니다.<br>목록으로 표시합니다.<br>등록 버튼을 선택하여 출결변경 신청 I 지로 이동합니다.
- 화면 개요<br>수강하는 강의에 대하여 출결변경 신청을<br>할 수 있는 화면입니다.<br>■ 화면 설명<br>① 학생이 등록한 출결변경신청 내역을<br>목록으로 표시합니다.<br>② 등록 버튼을 선택하여 출결변경 신청 페이<br>지로 이동합니다.<br>△ -국 …국 …국 … … … … … … … … … … … … … <sup>①</sup> 경 신청을 등록합니다.
	- ⇒ 수 있는 화면입니다.<br>■ 화면 설명<br>③ 학생이 등록한 출결변경신청 내역을<br>① 학생이 등록한 출결변경신청 내역을<br>옥록으로 표시합니다.<br>② 등록 버튼을 선택하여 출결변경 신청 페이지로 이동합니다.<br>③ 출결 변경신청할 내용을 입력하여 출결 변<br>경 신청을 등록합니다.

![](_page_29_Picture_9.jpeg)

![](_page_29_Picture_10.jpeg)

# [전자출결 Mobile APP] 환경설정<br>- 31<br>- 31 - 321 - 321 - 321 - 321 - 321 - 321 - 321 - 321 - 321 - 321 - 321 - 321 - 321 - 321 - 322 - 322 - 322 - 3 【학생용】 | [전자출결 Mobile APP] 환경설정

### 7) 환경설정

![](_page_30_Picture_101.jpeg)

전자출결

■<br>■ 화면 개요<br>전자출결 앱 환경 설정 화면입니다. ■<br>■ <mark>화면 개요</mark><br>전자출결 앱 환경 설정 화면입니다. ■ **화면 개요**<br>전자출결 앱 환경 설정 화면입니다.<br>■ 화면 설명<br>① 블루투스로 출결 신호를 정상적으로

- **화면 개요**<br>전자출결 앱 환경 설정 화면입니다.<br>■ **화면 설명**<br>① 블루투스로 출결 신호를 정상적으로 잘<br>같지하고 있는 지 확인 할 수 있습니다.<br>/ 주거 있는 지 확인 할 수 있습니다. 화**면 개요**<br>사출결 앱 환경 설정 화면입니다.<br>하면 **설명**<br>블루투스로 출결 신호를 정상적으로 잘<br>감지하고 있는 지 확인 할 수 있습니다.<br>(출결 신호는 전자출결 대상 강의실에서만 **화면 개요**<br>사출결 앱 환경 설정 화면입니다.<br>화**면 설명**<br>블루투스로 출결 신호를 정상적으로 잘<br>감지하고 있는 지 확인 할 수 있습니다.<br>(출결 신호는 전자출결 대상 강의실에서만<br>감지 가능합니다) 가을 ......<br>대출결 앱 환경 설정 화면입니다.<br>화**면 설명**<br>블루투스로 출결 신호를 정상적으<br>감지하고 있는 지 확인 할 수 있습<br>(출결 신호는 전자출결 대상 강의;<br>감지 가능합니다)<br>감지 가능합니다)<br>앱에서 사용된 오픈소스의 라이선 ■ 화면 설명<br>■ 화면 설명<br>① 블루투스로 출결 신호를 정상적으로 잘<br>감지하고 있는 지 확인 할 수 있습니다.<br>《출결 신호는 전자출결 대상 강의실에서만<br>감지 가능합니다)<br>알 애서 사용된 오픈소스의 라이선스를 확인<br>할 수 있습니다. 화**면 설명**<br>블루투스로 출결 신호를 정상적으:<br>감지하고 있는 지 확인 할 수 있습!<br>(출결 신호는 전자출결 대상 강의실<br>감지 가능합니다)<br>감지 가능합니다.<br>앱에서 사용된 오픈소스의 라이선*:*<br>할 수 있습니다.
- 

![](_page_30_Picture_7.jpeg)